## Генератор файла XML (YML) для hotline.ua

#### версия 2019-04-12

## Модуль для OpenCart и ocStore версий 1.5.x, 2.x, 3.x

#### Руководство пользователя

#### 1. Назначение модуля

Генератор файла XML для hotline.ua предназначен для автоматической генерации файла с информацией о категориях и товарах.

Требования к файлу описаны тут

https://hotline.ua/about/pricelists\_specs/

## 2. Особенности модуля

Модуль может использоваться на сайтах с системами управления OpenCart и ocStore версий 1.5.x, 2.x, 3.x

Модуль обрабатывает товары без опций, с одной опцией, а также со связанными опциями (если на сайте установлен модуль Связанные опции), при этом каждая опция (связанная опция) выводится как отдельный товар.

Для настройки и проверки модуля установлен тестовый период бесплатного использования (trial period) 15 дней. По запросу этот период может быть продлен.

Требования к серверу:

- для работы модуля необходима версия PHP 5.6,

- на сервере должен быть установлен ionCube loader,

- если на сайте много товаров, то установленное для вашего сайта время работы  $ck$ риптов – параметр « $max$  execution time»

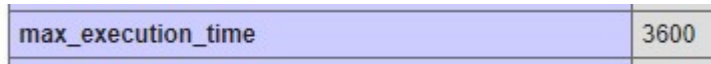

должно быть таким, чтобы за это время файл XML полностью был сгенерирован. Это позволит полностью автоматизировать процесс подготовки файла.

Однако если товаров очень много и значение параметра по требованиям хостера не получится установить достаточно большим, то предусмотрены варианты формирования файла частями:

- запуская генератор из браузера,

- настроив планировщик cron.

Подробнее см. в разделе Варианты запуска генератора.

Проверить значение этого параметра для вашего сервера можно, щелкнув ссылку

Информация о сервере

в Управляющем модуле.

## 3. Установка

Скопируйте прилагаемые папки 20190412 и xml в корневую папку сайта

Папка 20190412 содержит собственно все модули.

В папке *xml* сохраняется копия файла, который генерируется при обращению к модулю генератора файла, а также zip-архив этого файла.

## 4. Управляющий модуль

В адресной строке браузера введите

## http://URL-вашего-сайта/20190412/index.php

Если выведется сообщение вида

доступ для IP 127.0.0.1 заблокирован

## то скопируйте IP и добавьте в файл .allowed ip отдельной строкой

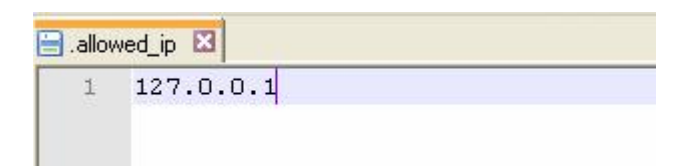

Обновите страницу браузера. Откроется окно

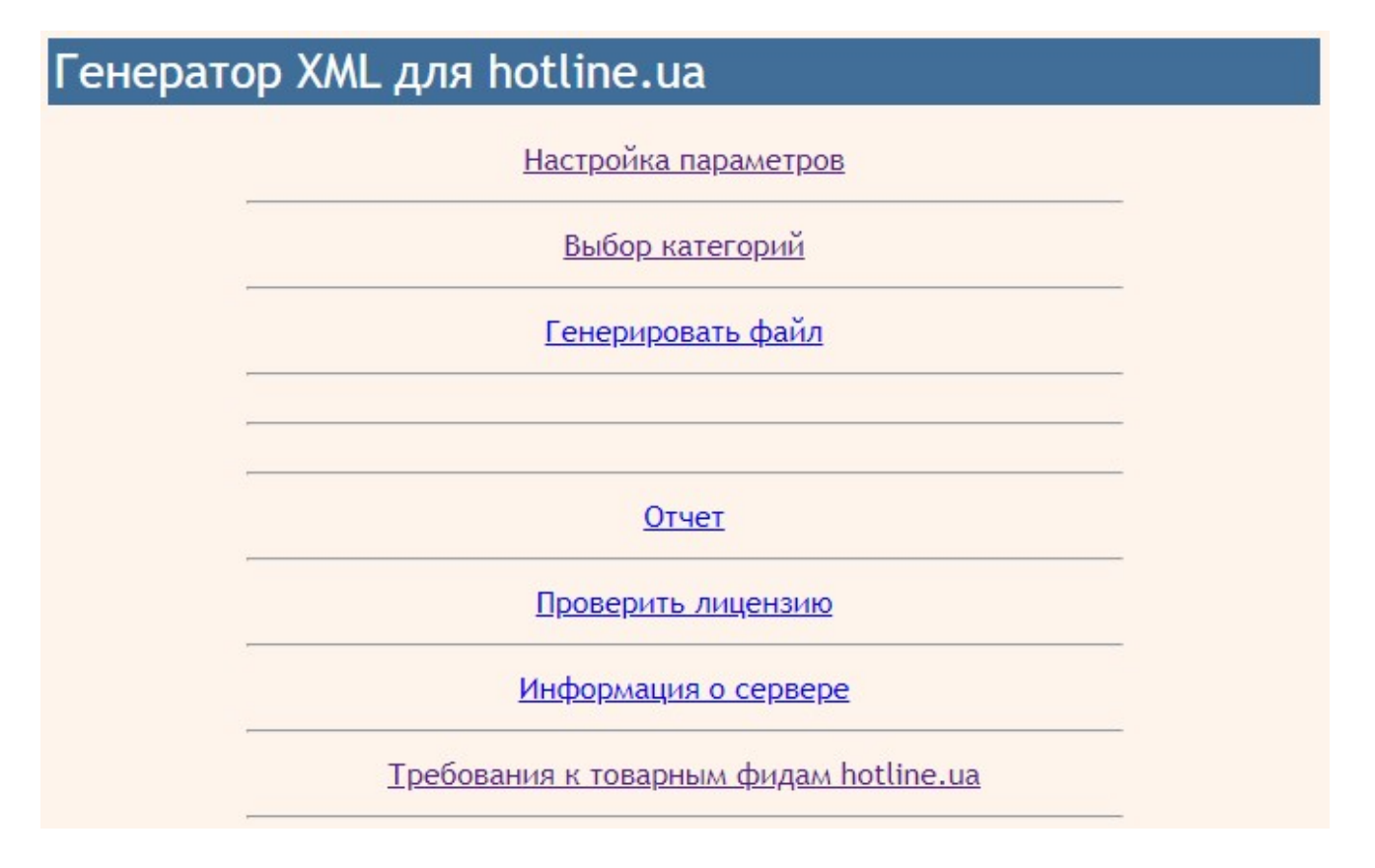

## 5. Регистрация на сервере лицензий

Щелкните ссылку

## Проверить лицензию

Если модуль не зарегистрирован на сервере лицензий **http://license-server.info**, то выводится сообщение

Ошибка: ответ сервера лицензий http://license-server.info: You have no license. To register visit http://licenseserver.info/index.php?mode=registration&version=20190412&IP=127.0.0.1

Скопируйте ссылку и введите ее в адресную строку новой вкладки браузера или в новой вкладке браузера в адресной строке введите

http://license-server.info

для перехода на сервер лицензий.

Затем выберите вкладку «Регистрация». Откроется окно

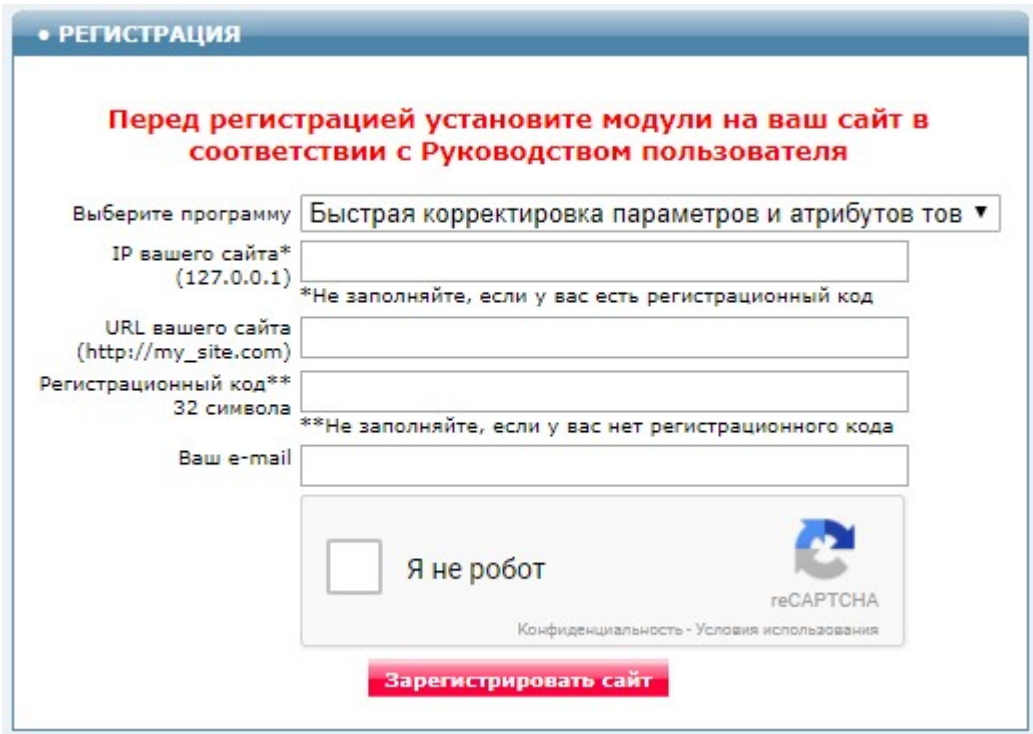

Выберите название модуля «Генератор файла XML для hotline.ua Модуль для OpenCart и ocStore (версия 2019-04-12)»

В соответствующие поля введите:

- IP вашего сайта (из сообщения),
- URL вашего сайта,
- ваш e-mail,
- щелкните в окошке «Я не робот»

и щелкните кнопку «Зарегистрировать сайт».

Сервер проверит наличие и версию установленного модуля на вашем сайте и если ошибок не обнаружит, то выведет сообщение о регистрации модуля для вашего сайта. В сообщении также будет указана дата, до которой действует лицензия.

Если в ходе проверки будут обнаружены ошибки, то необходимо проверить правильность заполнения полей и выполнить регистрацию повторно.

При возникновении вопросов по регистрации вы можете задать их оператору. Для этого щелкните иконку

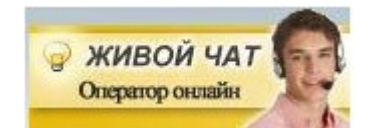

Для контроля регистрации щелкните ссылку

Проверить лицензию

## Вы должны увидеть сообщение о сроке действия лицензии

License is valid until 2018-12-31 17:59:25

## 5. Настройка

#### 5.1. Настройка параметров

В управляющем модуле щелкните ссылку

Настройка параметров

Откроется окно с настройками. Примечание. Все настройки хранятся в конфигурационном файле *hotline.cfg.php* 

Если параметр «Выгружаемые атрибуты (параметры)» не заполнять, то в файл будут выведены все параметры товаров с теми наименованиями, которые есть в настройках сайта (Атрибуты товаров).

Если нужно выгружать не все Атрибуты товаров или изменить их названия, то в параметре «Выгружаемые атрибуты (параметры)» нужно указать названия выгружаемых атрибутов и соответствующие им названия параметров в файле, например:

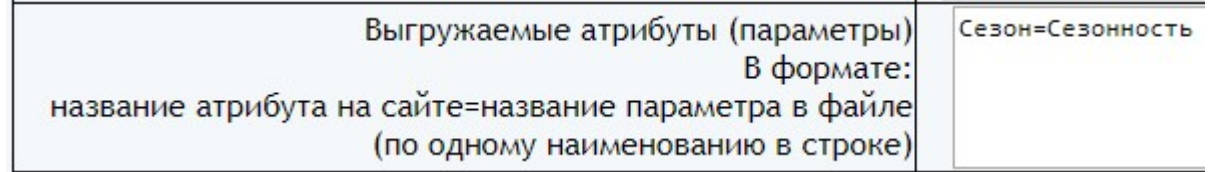

В параметре «Поля, выгружаемые в параметры» можно указать любые поля таблицы product базы данных сайта. Рекомендуемые к использованию значения перечислены ниже:

model=Модель sku=Артикул quantity=Количество на складе weight=Вес length=Длина width=Ширина height=Высота manufacturer\_id=Производитель

Параметры раздела «Настройки запуска генератора планировщиком cron» описаны ниже.

Назначение остальных параметров понятно из их названий.

Установите необходимые настройки модуля и щелкните кнопку «Сохранить»

### Примечания

1. После сохранения параметров следует обратить внимание на сообщения об ошибках в окне контроля

Окно контроля. Если в нем пусто, то ошибок нет.

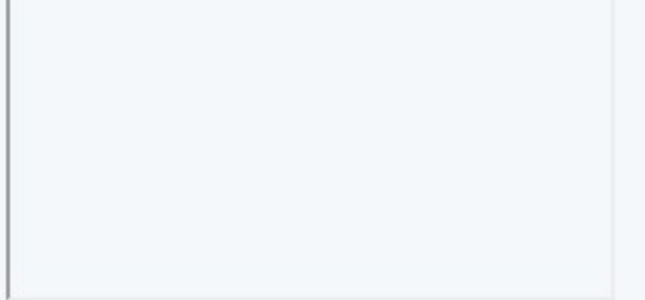

и при их наличии внести корректировки в настройки и сохранить повторно.

2. Некоторые корректировки могут привести к разрушению конфигурационного файла. Если не удается устранить ошибки путем корректировки текста файла hotline.cfg.php, то следует закачать этот файл на сервер из установочного архива и выполнить настройки повторно.

## 5.2. Настройка выгружаемых категорий и товаров

5.2.1. Настройка категорий

Щелкните ссылку

Выбор категорий

Откроется окно с категориями и подкатегориями вашего сайта.

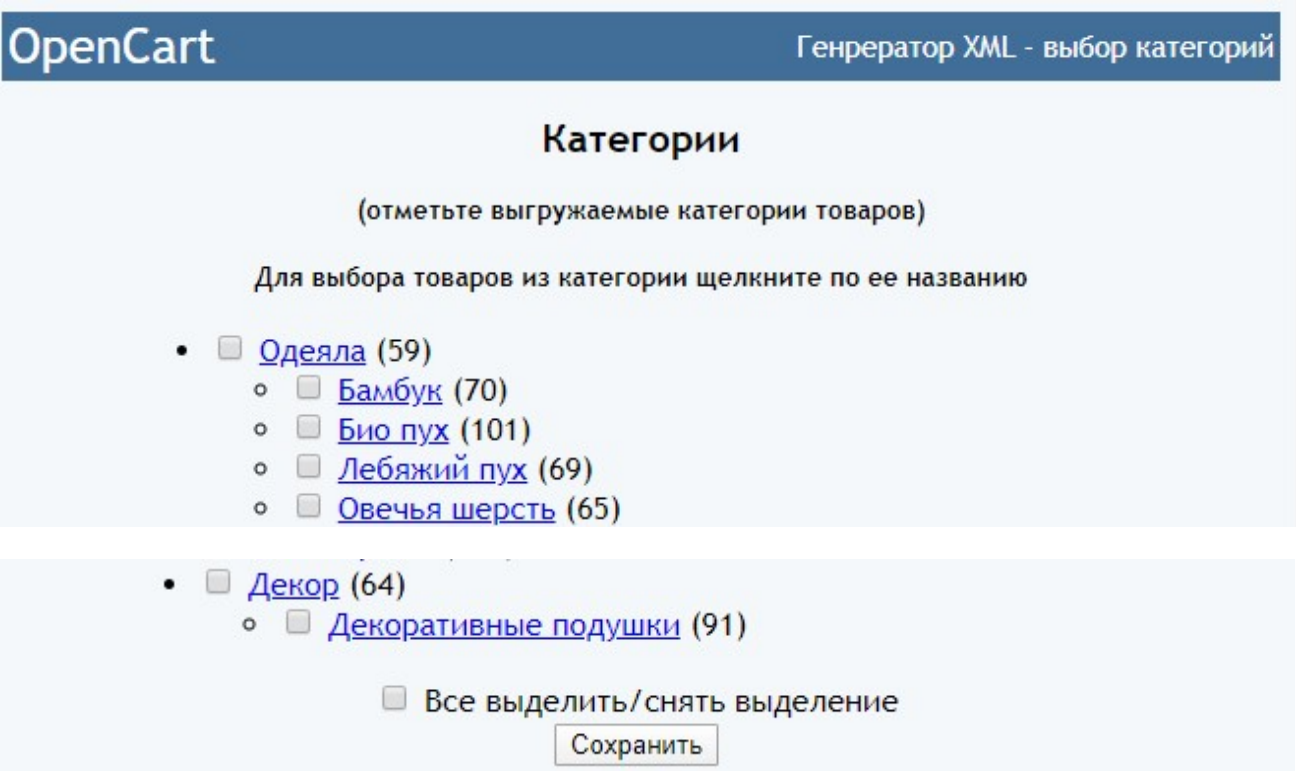

В скобках правее указывается id категории в базе данных сайта (справочно).

Отметьте категории самого нижнего уровня, товары из которых должны выгружаться в файл XML, а также соответствующие им категории верхних уровней.

После проведенных изменений щелкните кнопку «Сохранить».

#### 5.2.2. Настройка товаров

Для выбора и настройки выгружаемых товаров щелкните название категории, товары из которой должны быть выгружены в файл XML.

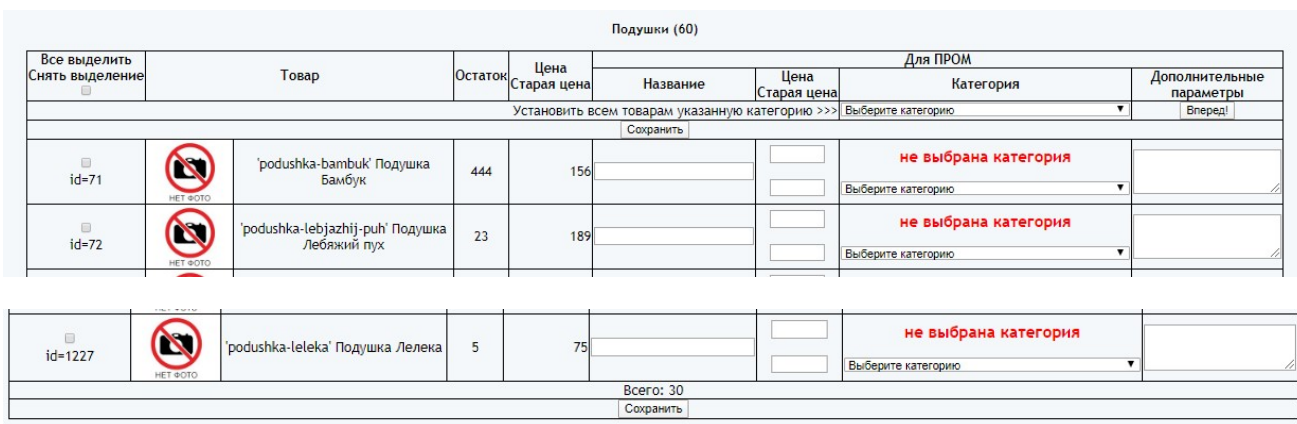

#### Откроется окно с товарами данной категории

Установите отметку в первой колонке для тех товаров, сведения о которых должны быть выведены в файл XML.

Если название товара на вашем сайте не соответствует требованиям hotline.ua, то для такого товара заполните поле в колонке «Название».

Если в файл XML вы хотите вывести значения цены и старой цены, которые отличаются от соответствующих значений на вашем сайте, то укажите новые цены в колоне «Цена / Старая цена».

В колонке «Категория» следует выбрать категорию для данного товара из категорий вашего сайта. Для того, чтобы установить одинаковую категорию всем товарам выберите требуемую категорию под головкой таблицы и щелкните кнопку «Вперед!»

В колонке «Параметры» могут быть указаны характеристики, которые будут добавлены в информацию о данном товаре в формате:

название1=значение1 название2=значение2

После проведенных изменений щелкните кнопку «Сохранить».

#### 6. Входные данные

Сведения о категориях и товарах, имеющиеся в базе данных сайта а также сохраненные при настройке.

## 7. Вызов генератора

В зависимости от количества товаров на сайте и параметров сервера в режиме эксплуатации могут быть использованы такие способы генерирования файла:

### а) прямое обращении паука hotline.ua к модулю генератора.

Это оптимальный способ, так как в этом случае в hotline.ua всегда будут поступать актуальные сведения о товарах.

Для такого способа в вашем личном кабинете на **hotline.ua** в настройках для скачивания файла следует указать ссылку

## http://URL-вашего-сайта/20190412/hotline.php

Такой способ можно использовать, если время генерирования файла меньше, чем время установленное параметром «max\_execution\_time» в настройках вашего сервера.

Для проверки возможности использования этого способа в адресной строке браузера введите

## http://URL-вашего-сайта/20190412/hotline.php

Генератор стартует.

Если сгенерированный файл не очень большой, то он будет выведен в окно браузера

```
▼<price>
  <date>2020-01-10 16:40</date>
  <firmName>Моя компания</firmName>
  <firmId>777777</firmId>
▼<categories>
  ▼<category>
      \langle id \rangle 60 \langle /id \rangle<name>Подушки</name>
    </category>
  ▼<category>
      <id>73</id>
      <parentId>60</parentId>
      <name>Бамбук</name>
    </category>
  </categories>
v<items>
  \overline{\mathbf{v}} <item>
      \langleid>7100168</id>
      <categoryId>73</categoryId>
      <code>podushka-bambuk</code>
      <name>Подушка Бамбук 50х70 M4</name>
    ▼<description>
      \forall <! [CDATA]
          <p><span style="color:inherit; font-family:inherit; font-size:25px">Бамбуковая
          являются оптимальным выбором для здорового сна и отдыха. Они легкие, мягкие, в
          вызывают аллергию, экологически чисты и нетоксичны, поэтому их можно смело рекс
          уходе, они износоустойчивы и не боятся частой стирки и сушки.</p> <p><strong>Ре
          ручная и машинная стирка (деликатный режим)</li> <li>Допустима сушка и отжим в
          <li>Отбеливание не рекомендовано</li> <li>Для увеличения срока службы рекоменду
        11</description>
      <url>http://localhost/podushka-bambuk-1</url>
    \forall <image>
        http://localhost/image/catalog/podushka bambuk/m4 bambuk podushka.jpg
      \langle/image>
    \overline{\mathbf{v}} <image>
        http://localhost/image/catalog/podushka bambuk/m4 bambuk.jpg
      \langle/image>
    \forall <image>
        http://localhost/image/catalog/podushka bambuk/m4.jpg
      \langle/image>
      <priceRUAH>156</priceRUAH>
      <param name="Чехол">микрофибра</param>
      <param name="Наполнитель">бамбуковое волокно (искусственное)</param>
      <param name="Степень упругости">средняя</param>
      <param name="Выберите размер">50х70</param>
      <param name="Выберите цвет">M4</param>
    \langle/item>
```
Если файл большой, то в окне браузера может быть сообщение об ошибке и файл не будет показан.

В этом случае надо обновить страницу Управляющего модуля

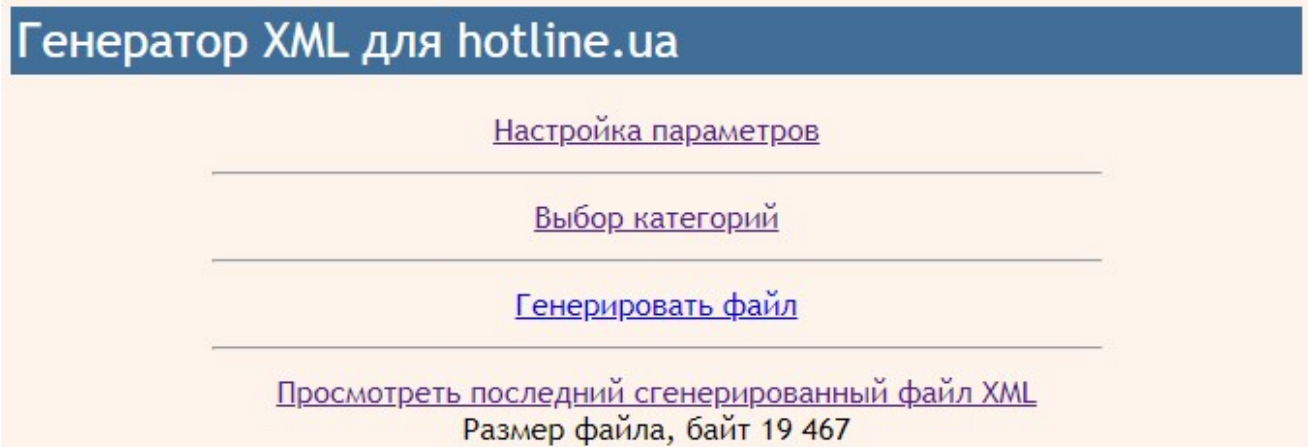

Если выведется ссылка «Просмотреть последний сгенерированный файл XML», то значит файл сгенерирован успешно. Чтобы скачать файл для анализа щелкните правой кнопкой мыши по ссылке и выберите «Сохранить как …». Для просмотра файла можно использовать текстовый редактор. При использовании Блокнота перед открытием файла установите кодировку UTF-8.

Примечание. Сгенерированный файл *hotline.xm*l хранится в папке *xml* (она находится в корневой папке сайта). Там же находится zip-архив *hotline.zip* 

Если ссылка «Просмотреть последний сгенерированный файл XML» отсутствует, то скорее всего для генерирования файла не хватило времени, установленного в настройках сервера. Откройте отчет генератора. При успешном генерировании файла отчет содержит такие строки

Генератор стартовал 2020-01-10 16:40:51

Обращение с IP :: 1 Всего категорий 2 Валюта 'UAH' Курс=1.00000000 Всего товаров 1 Создан архив xml/hotline.zip Размер файла xml/hotline.xml, байт 19467 Работа завершена 2020-01-10 16:40:51

Если в отчете нет сообщений о количестве товаров и размере файла, то значит файл не сгенерирован и этим способом пользоваться нельзя до тех пор пока не получится увеличить значение параметра «max execution time» в настройках вашего сервера.

б) ручной запуск генератора из Управляющего модуля. Этот способ позволяет формировать файл XML за несколько этапов (запусков).

Рекомендуется использовать в том случае, если есть необходимость срочно обновить файл XML.

Для вызова генератора щелкните ссылку

Генерировать файл

Генератор стартует в новом окне. На экран будут выводиться сообщения о ходе генерации файла XML

Генератор стартовал 2018-03-30 15:47:51

 $Limit = 500$ Всего категорий 1

Обновите страницу. Должно появиться сообщение

Рестарт с позиции 0 2018-03-30 15:50:01 Валюта 'UAH' Kypc=1.00000000 500 выведено в файл 2018-03-30 15:50:03

Если сообщение с количеством товаров не выведено, то значит для заданного в настройках количества

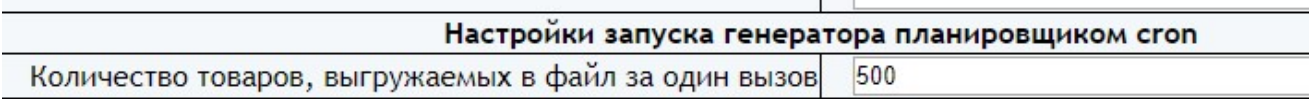

не хватило времени, установленного параметром «max\_execution\_time» в настройках вашего сервера.

Уменьшите значение, заданное в параметре «Количество товаров, выгружаемых в файл за один вызов» и опять щелкните ссылку

Генерировать файл

После нескольких обновлений страницы должно быть выведено итоговое сообщение

Всего товаров 3 Создан архив xml/prom.zip Размер файла xml/prom.xml, байт 14601 Работа завершена 2019-12-29 10:42:04

свидетельствующее о том, что генерация файла завершена.

Примечания.

1. Значение параметра «Количество товаров, выгружаемых в файл за один вызов» может быть достаточно большим. Его следует выбрать таким, чтобы работа генератора не завершалась аварийно.

2. Если в ходе генерации файла его работа завершится аварийно, то после изменения настроек рекомендуется удалить все файлы из папки 20190412/tmp и запустить генератор повторно.

Сгенерированный файл находится в папке *xm*l (эта папка расположена в корневой папке сайта). При использовании такого способа в вашем кабинете на hotline.ua в настройках для скачивания файла следует указать ссылку

# http://URL-вашего-сайта/xml/hotline.xml

### в) автоматический запуск генератора планировщиком cron.

Установите время запуска генератора с использованием параметров

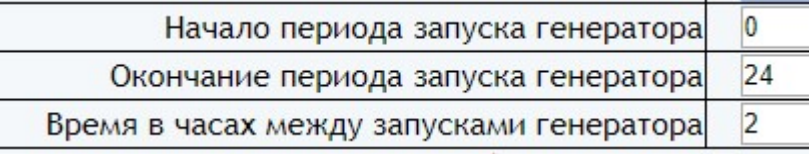

Параметр «Начало периода запуска генератора» устанавливает астрономическое время суток, начиная с которого выполняется запуск генератора.

Параметр «Окончание периода запуска генератора» устанавливает астрономическое время суток, до которого выполняется запуск генератора.

Параметр «Время в часах между запусками генератора» устанавливает период между запусками генератора.

Эти значения устанавливают время старта генератора. После старта генератор работает до тех пор, пока не обработает все товары.

Параметры запуска определяются частотой изменения сведений о товарах на вашем сайте. Если сведения о товарах изменяются один раз в сутки, то и генератор есть смысл запускать один раз в сутки сразу после обновления сведений о товарах.

Указанные на рисунке параметры показаны условно. Конкретные значения определяются особенностями работы вашего сайта.

Для вызова генератора с использованием планировщика *cron* следует использовать имя модуля

## hotline.php

Рекомендуемая периодичность запуска генератора планировщиком **сгоп** каждые 12 минут. Она зависит от времени, которое требуется генератору для завершения цикла обработки товаров, количество которых задано параметром «Количество товаров, выгружаемых в файл за один вызов». Чем больше заданное значение, тем реже можно запускать генератор.

Пример задания для планировщика cron:

/usr/bin/php /www/home/public\_html/20190412/hotline.php > /dev/null 2>&1

Чтобы определить путь к модулю щелкните ссылку

Информация о сервере

В открывшемся окне найдите параметр

ENV["SCRIPT\_FILENAME"]

значение параметра содержит путь к файлу от корня диска сервера (для вашего сервера будет другой путь !)

/www/home/public\_html/20190412/phpinfo.php

замените *phpinfo.php* именем модуля генератора *hotline.php* 

и используйте для планировщика cron

Сгенерированный файл находится в папке xml (эта папка расположена в корневой папке сайта). При использовании такого способа в вашем кабинете на hotline.ua в настройках для скачивания файла следует указать ссылку

http://URL-вашего-сайта/xml/hotline.xml

Чтобы проверить успешность генерирования файла XML этим методом откройте отчет. В отчете должны быть сообщения о рестарте

Рестарт с позиции 500 2018-03-30 15:56:03 500 выведено в файл 2018-03-30 15:56:05

и итоговое сообщение

Всего товаров 1705 Размер файла, байт 575628 Работа завершена 2018-03-31 11:32:20

Если после сообщения о рестарте «Рестарт с позиции NNN» нет сообщения о количестве товаров, выведенных в файл, то уменьшите значение параметра «Количество товаров, выгружаемых в файл за один вызов».

Значение параметра «Количество товаров, выгружаемых в файл за один вызов» может быть достаточно большим. Его следует выбрать таким, чтобы генератор не завершался аварийно (при аварийном завершении работы не выводится сообщение о количестве товаров, выведенных в файл).

### 8. Выходные данные

После каждого запуска генератора формируются:

- файл xml/hotline.xml
- файл xml/hotline.zip
- отчет о работе генератора.

Если генератор вызван прямым обращением к нему по ссылке

## http://URL-вашего-сайта/20190412/hotline.php

то в стандартный вывод (окно браузера при запуске из браузера) также выводится сгенерированный файл XML

Для просмотра последнего сгенерированного файла в окне браузера щелкните ссылку

Просмотреть последний сгенерированный файл XML

Для скачивания файла щелкните по ссылке правой кнопкой мыши и выберите «Сохранить как …»

Для просмотра отчета щелкните ссылку

Отчет

и в открывшемся окне

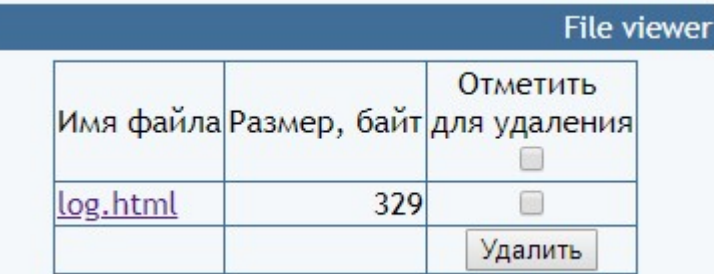

щелкните имя файла с отчетом.

Отчет содержит информацию о времени генерирования файла и сообщения об ошибках

Генератор стартовал 2018-03-30 14:35:00

Обращение с IP::1 Всего категорий 1 Валюта 'UAH' Курс=1.00000000 Всего товаров 5910 Размер файла, байт 3739888 Работа завершена 2018-03-30 14:35:29

При наличии ошибок следует принять меры к их устранению.

Рекомендуется периодически просматривать отчет и устранять имеющиеся ошибки.